# **HPH EpicCare Link: Referral Order Entry Workflow**

Purpose: The ability for an EpicCare Link organization to place a referral order for their patient to an HPH department. This workflow should reduce the number of manual efforts in faxing referral documents or calling up the clinic to schedule an appointment for the patient.

HPH EpicCare Link Website: https://epiccarelink.hawaiipacifichealth.org/EpicLink/common/epic\_login.asp

# **Step 1 – Place Order**

Log into the website linked above with your ECL specific credentials. Upon login, select the "Place Order" button as it is highlighted in the screenshot below.

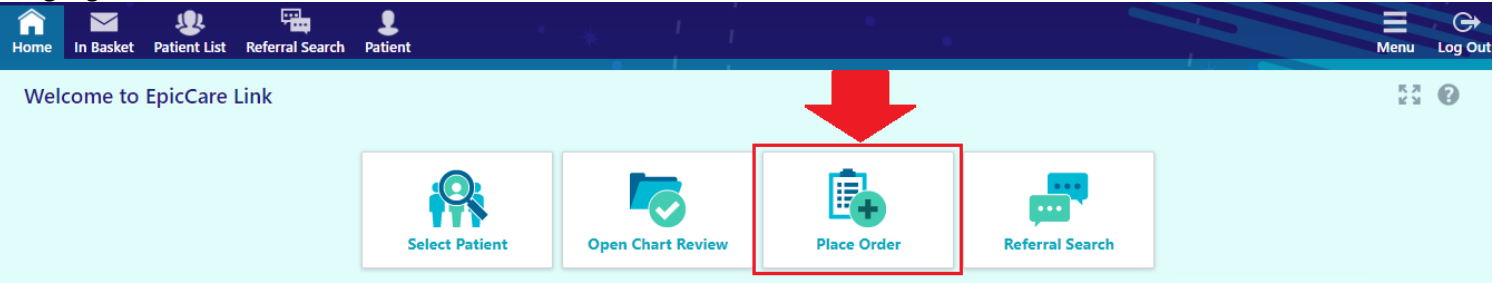

#### **Step 2 – Patient Lookup**

You will be presented with your Patient Search screen where you would need to look up your designated patient for this referral order. If your patient list is too long, it will not load everything on the same page. You may also use the "Recent" tab to find any recently patients that you had previously queried. If not, you may use the search function listed towards the bottom of the page under "Search All Patients".

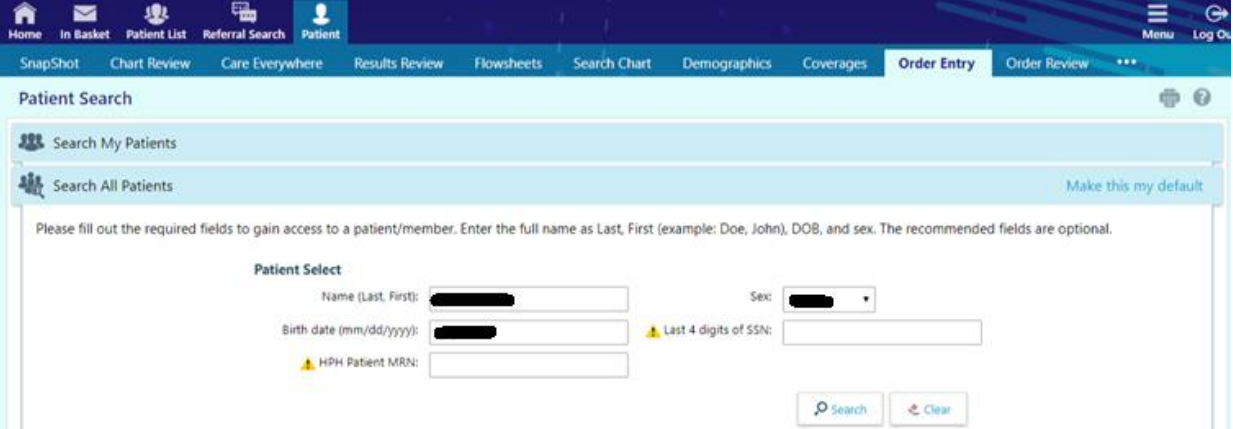

If you had used the search query to lookup your patient, you will be prompted with a confirmation window asking if the patient shown in the results is the intended patient you were searching for. The matches are based on the minimum criteria entered (Patient Last Name, First Name, Gender, DOB).

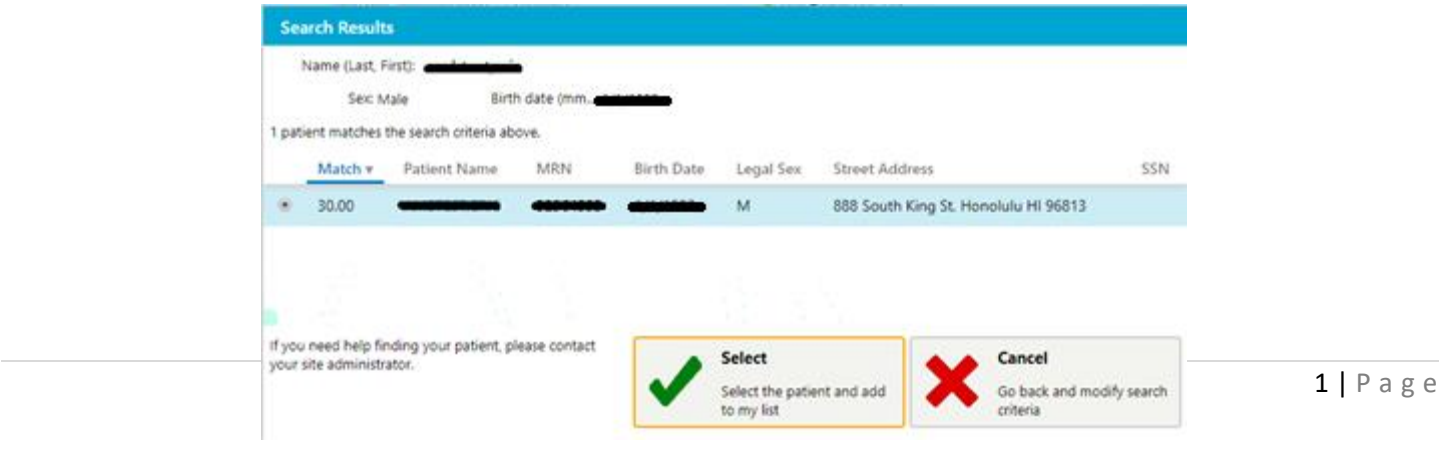

# 1/19/2023

The following screen after selecting the patient would be the "Break-The-Glass" screen, where you will be prompted to enter a reason for accessing this patient record. You may also use the comment field to indicate that this is for a referral process.

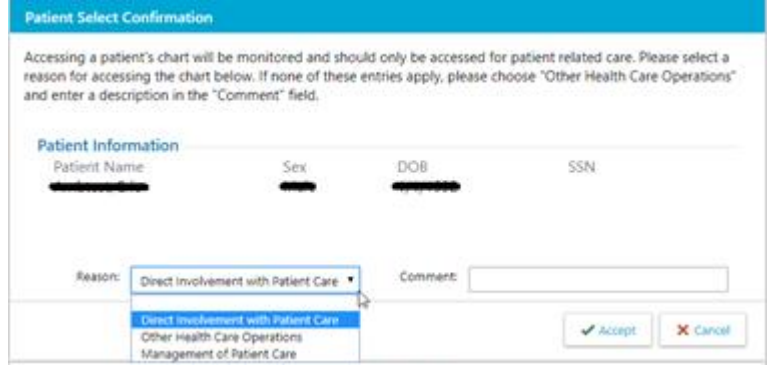

#### **Step 3 – Order Entry**

Select the appropriate authorized provider for this referral order.

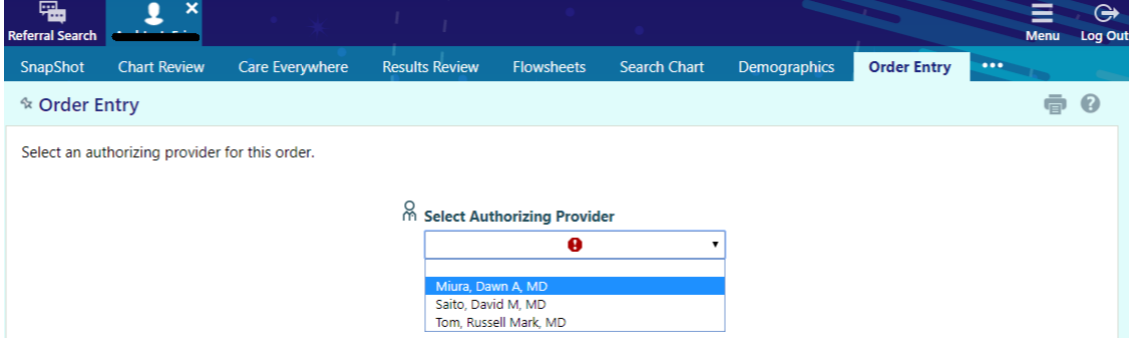

The following screen is where you can search for HPH-site specific referrals to send patients to. A quick way to find a list of referral specialties is to use the Preference List link.

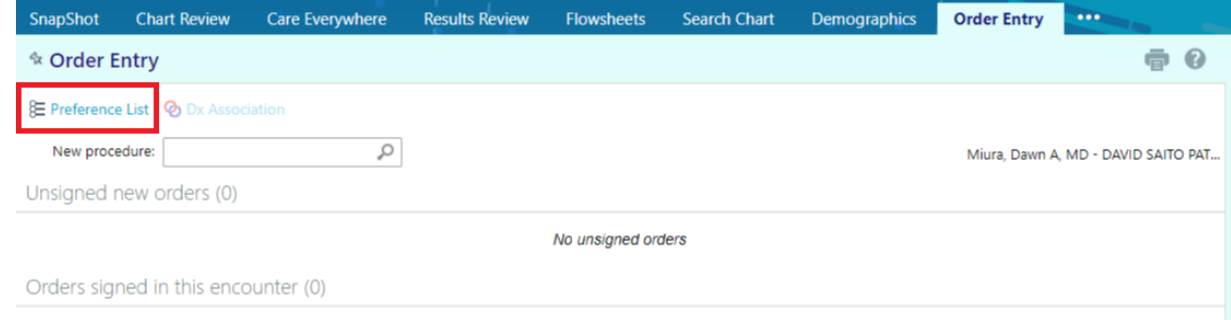

Don't see the order you're looking for? Try Order Review.

At this time, the only specialties that are supported are Straub Endocrinology, Geriatrics, Urology. (See **UPDATES** on page 6 for HPHMG eReferral and Radiant Imaging Orders)

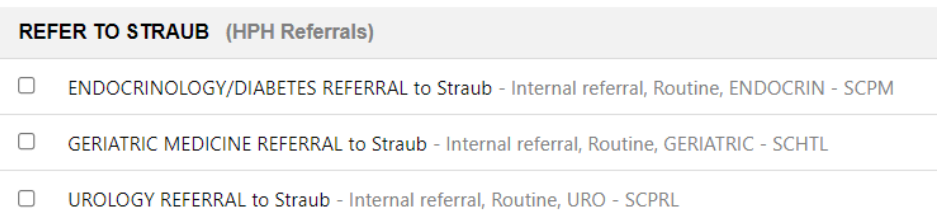

Department Definitions:

ENDOCRIN – SCPM [Pali Momi MOB Suite 600] (For Straub King Street Clinic location, you may search under "SCKNG") GERIATRIC - SCHTL [Across from Straub King Street ER @ Hotel Street]

URO – SCPRL [Straub Pearlridge] (For Straub King Street Clinic location, you may search under "SCKNG")

You will be taken back to the main Order Entry screen where you can edit the referral order before signing it. There will be a "pencil" shaped icon that will allow you to edit this referral order.

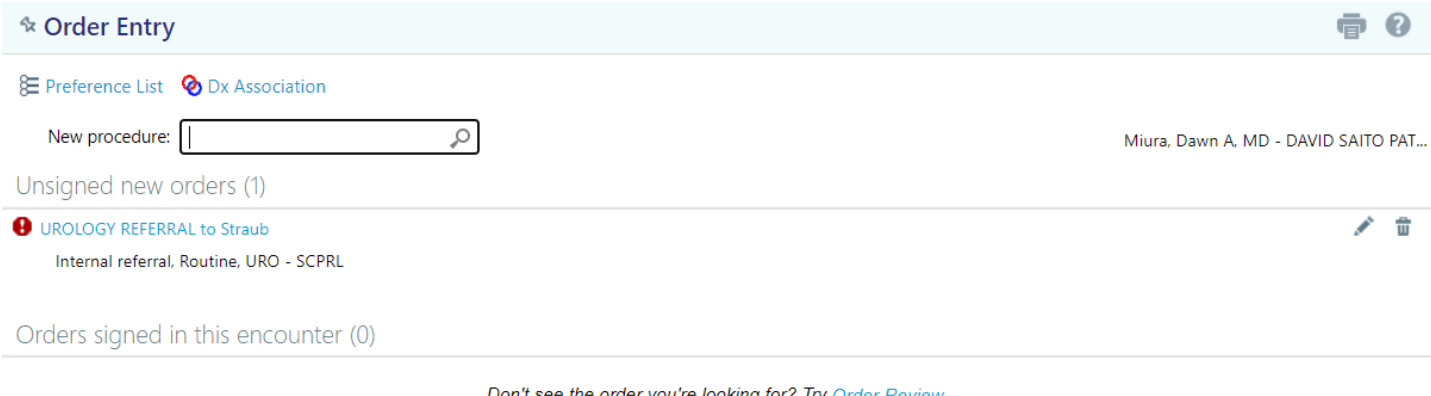

Don't see the order you're looking for? Try Order Review.

Within the Edit Order screen, please enter as much information as possible as you've done previously for referral forms. If you know the department but not the provider, you can either click the magnifying glass under the "To provider" field to search for all providers within the specific department listed under "To dept". You may also use the space provided in "Scheduling Instructions" to indicate whether you have a preference of which provider, earliest availability, call patient, etc. There is also the "Dx association" section where you will need to associate an diagnosis to this referral order.

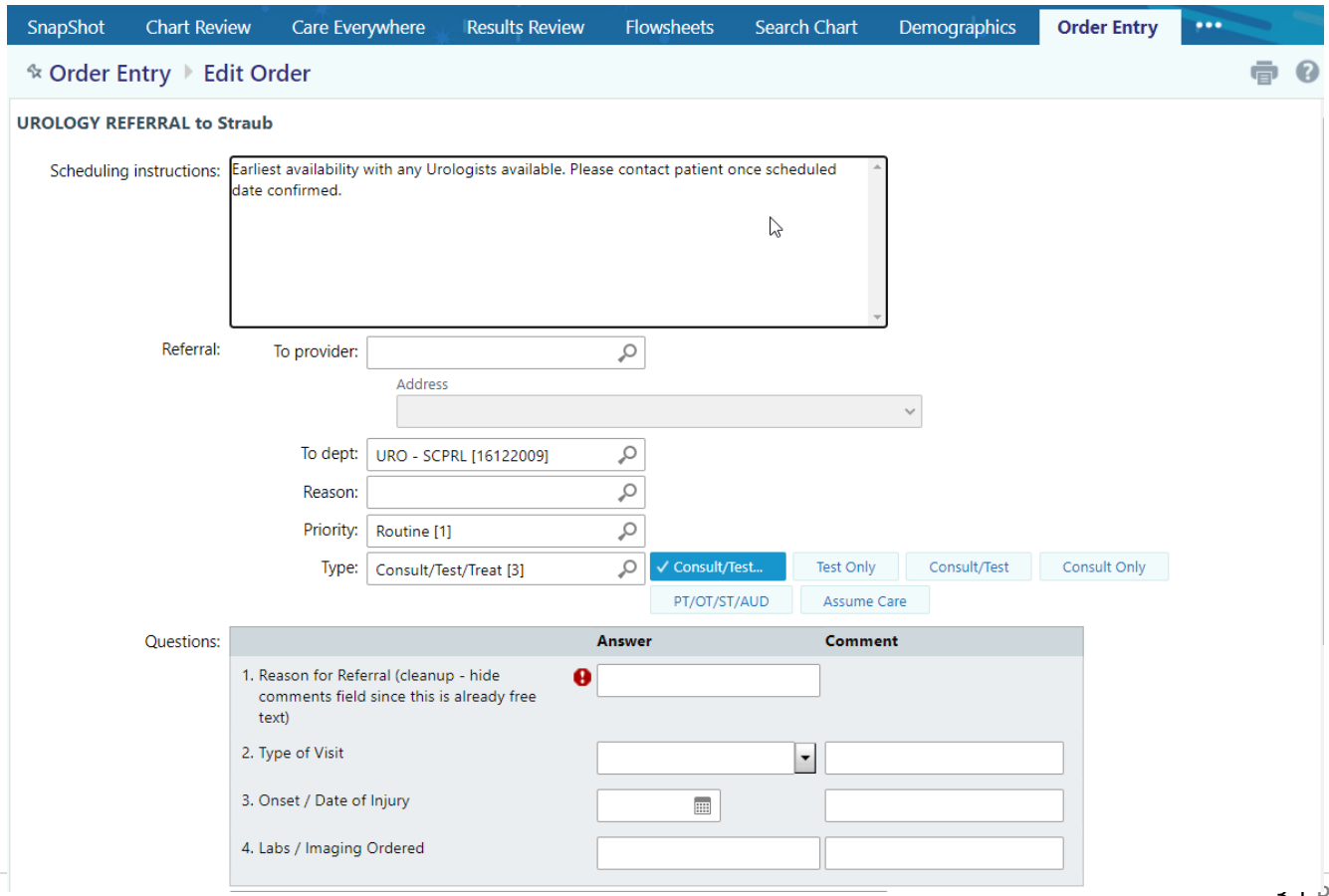

Near the bottom of the order entry page, there is a section where you can attach files necessary for the referral order (Ex. Progress Notes from the previous Office Visits with this patient, etc). The only file types allowed are .jpeg, .jpg, .pdf, and .png. After selecting the files relevant to the referral, please fill out the Description field for each file in order to indicate the contents of the document. This will make it easier for the referred site to view the name by the description of the upload. You may upload multiple documents at one given time as long as it doesn't exceed 10 MB, if so you will have to separate the uploads in batches.

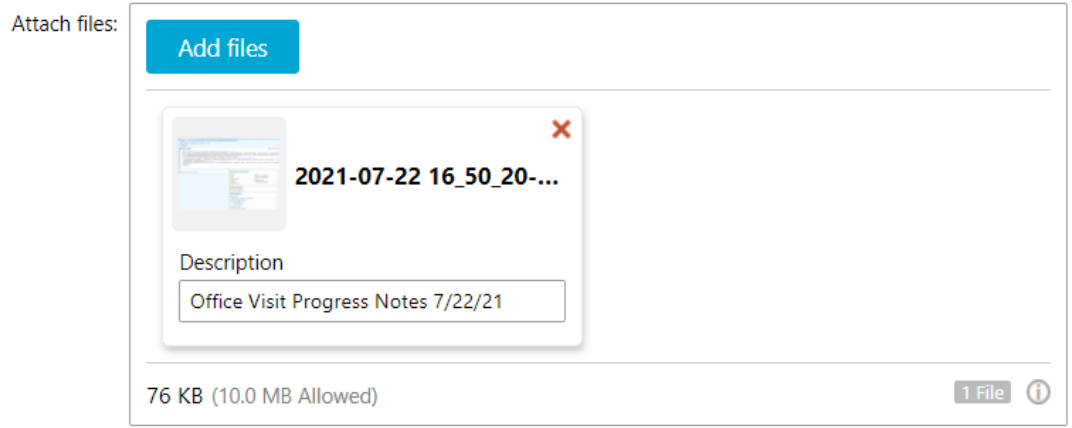

Once you have completed editing the referral order, you will be taken to the main Order Entry screen where you can proceed by selecting the "Sign Orders" button near the bottom right of the screen.

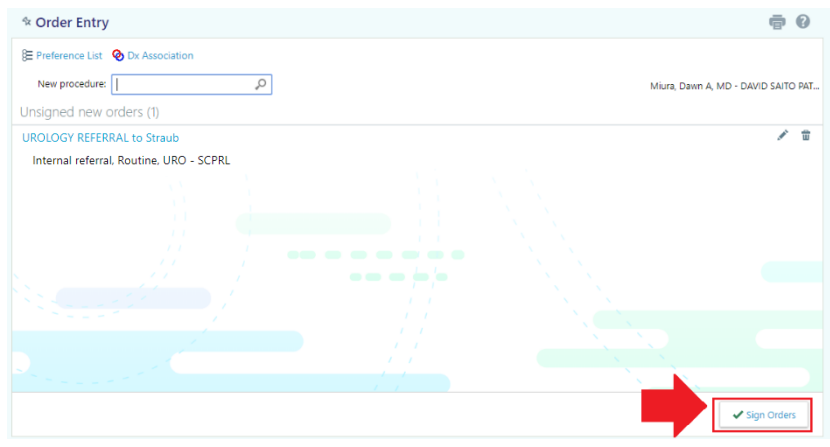

If you are not the provider, the co-sign prompt will appear, please select the appropriate co-signer (should be same as the authorized provider earlier) You may proceed by clicking on the "Sign Orders" button again.

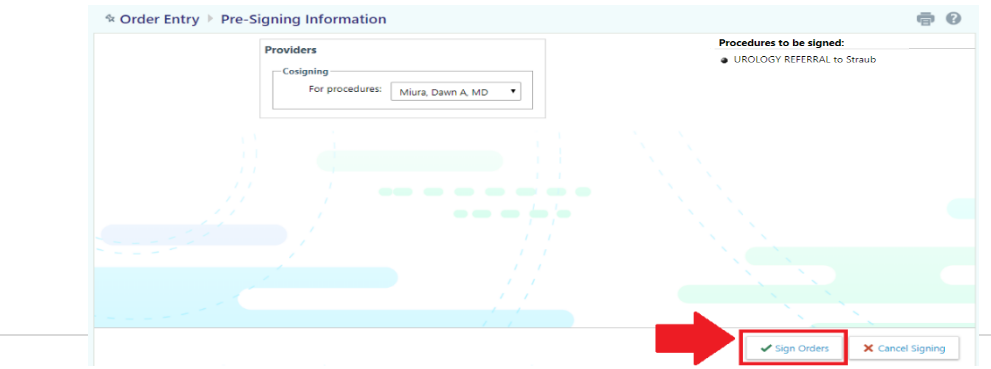

#### **Referral Overview**

☆

ID 28

> **目 Vie**  $\Box$  $\hfill \square$

On the header toolbar, if you hover over your patient's chart and select "Referral by Member" under the Referrals section, you can review the referrals/imaging orders that was sent for this patient. If you had missed your attachment of your note earlier in the Note Entry part, you can select the referral ID and click on the "Add Note/Attachment" link on the top-left after the Referral Summary report opened up.

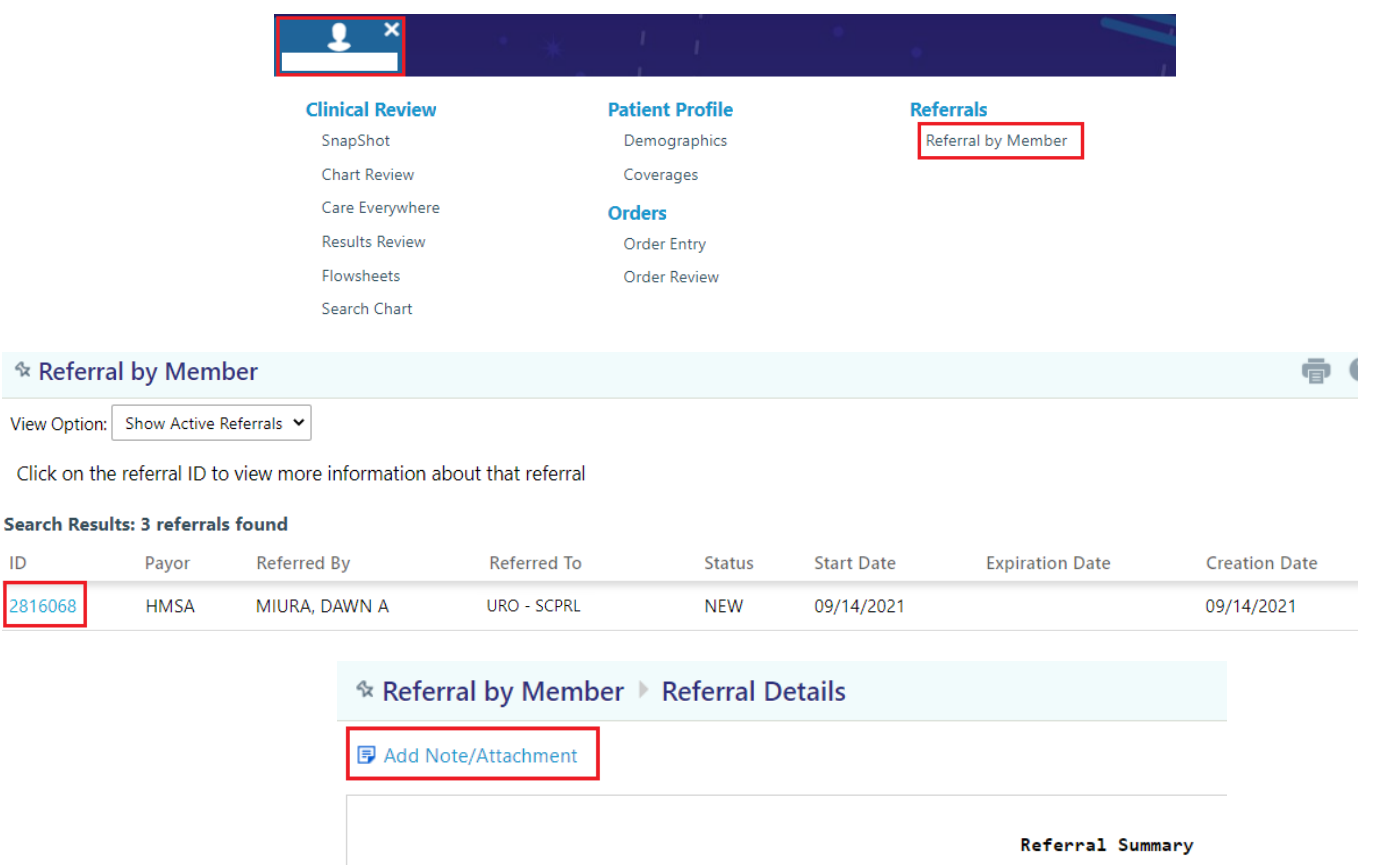

You may review or cancel the referral order and the status of the referral from hovering over your patient's chart and select "Order Review" under the Orders section.

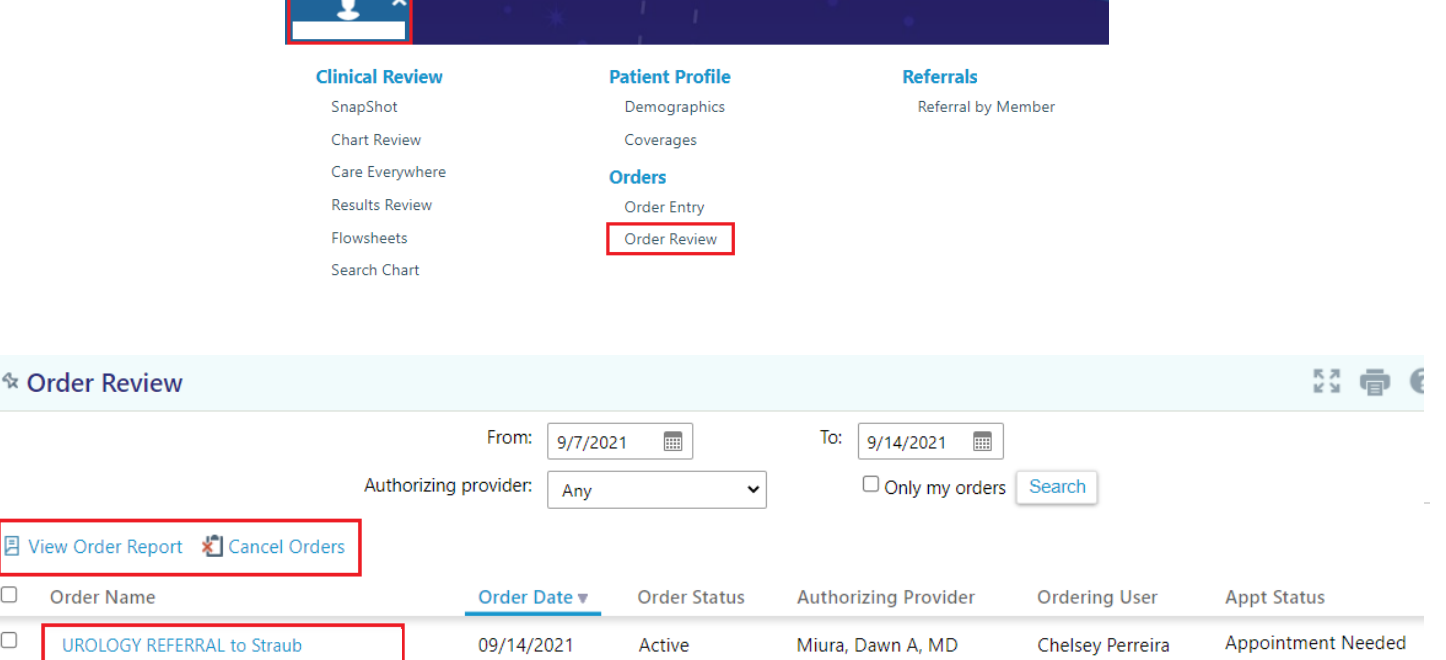